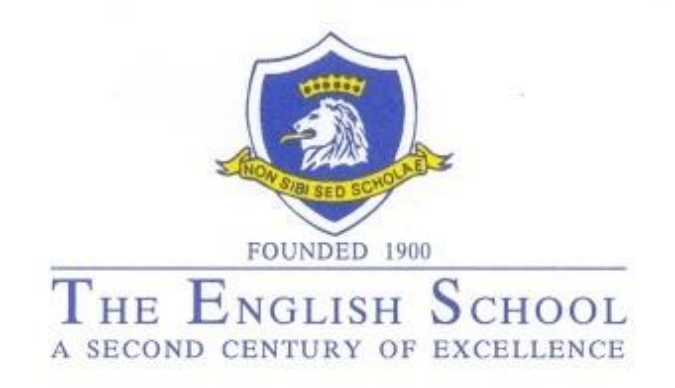

# How to View reports via ES Portal

Manual

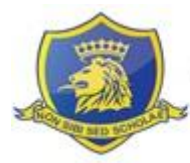

## Contents

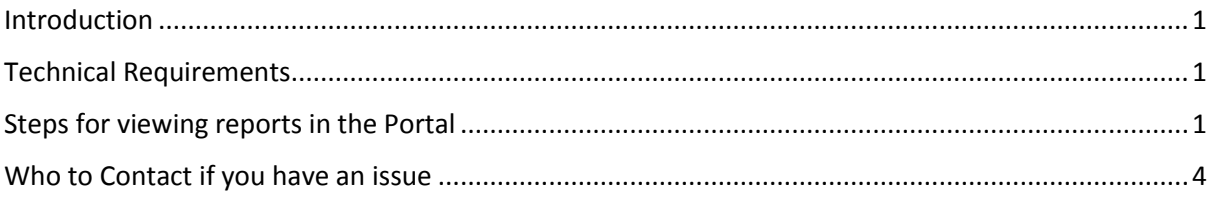

#### <span id="page-1-0"></span>**Introduction**

This document has been designed to assist parents/guardians to view their child's/children's progress reports using The English School, Portal.

#### <span id="page-1-1"></span>**Technical Requirements**

- 1) For compatibility reasons, only the following internet browser versions are tested & supported:
	- Google Chrome 36  $\bullet$
	- Internet Explorer 10.x
	- Internet Explorer 9.x
	- Mozilla Firefox 31
	- Safari 7.x (Mac)
	- Safari 6.x (Mac)
- 2) JavaScript MUST be enabled on the browser. In 99.9% of the cases it is enabled by default. Follow this guide

https://www.google.com/adsense/support/bin/answer.py?hl=en&answer=12654 to enable JavaScript in case it is disabled. You may need administrative privileges to perform some of the operations to enable JavaScript.

3) Minimum screen resolution is 1280x1024.

### <span id="page-1-2"></span>Steps for viewing reports in the Portal

1. Enter "The English School website": URL: http://www.englishschool.ac.cy/

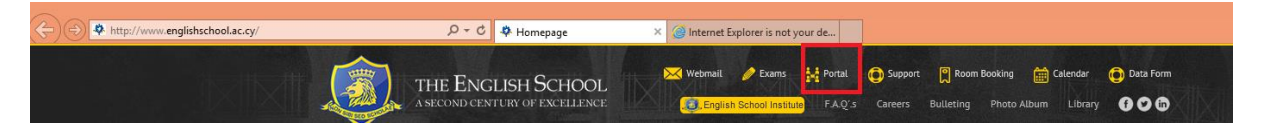

- 2. Click on "Portal" next to the Exam link
- 3. Enter your login and password. Should you not have this information call our information desk at: 22799327 or email us at: esd@englishschool.ac.cy

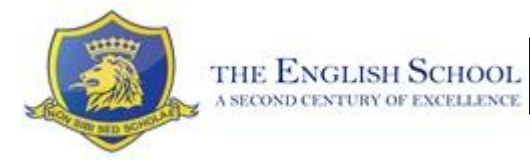

To log in to the portal, use the Portal link on the school's website. When logging in off-site, type **eschool\username** in the username's blank. Use the password provided in the password's blank.

Upon logging into the portal, you will find a *How to Use ES Portal – Parents' Information* document on the parents' home page for your convenience.

4. Once you entered the Portal, on the left-hand side you will see the SIMS Learning Gateway Navigation pane. Click on "My Children Dashboard".

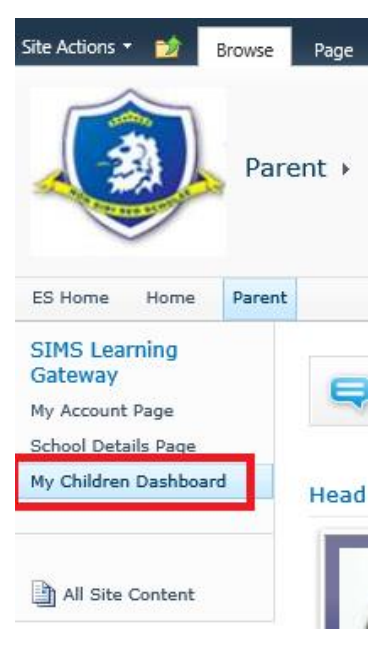

5. You will enter your child's/children's Dashboard that looks something like this:

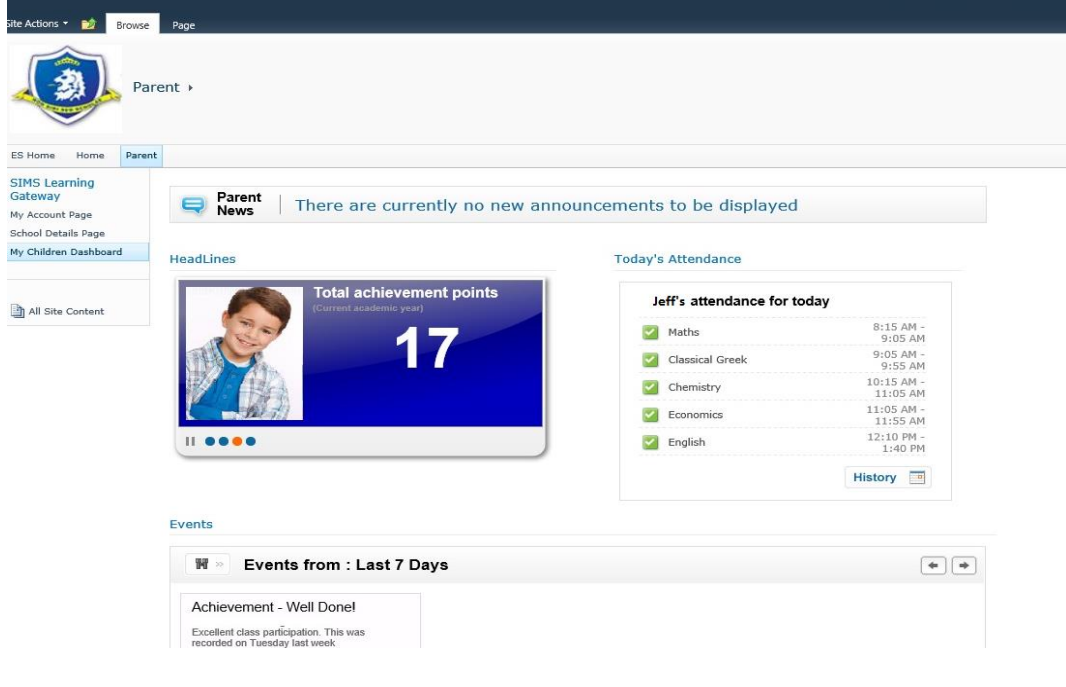

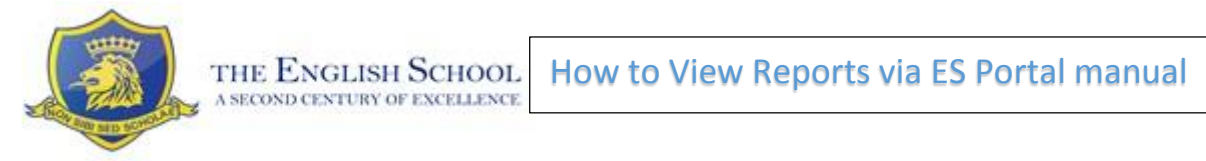

6. Scroll down to find: "My Children Links". Then click on "View Reports"

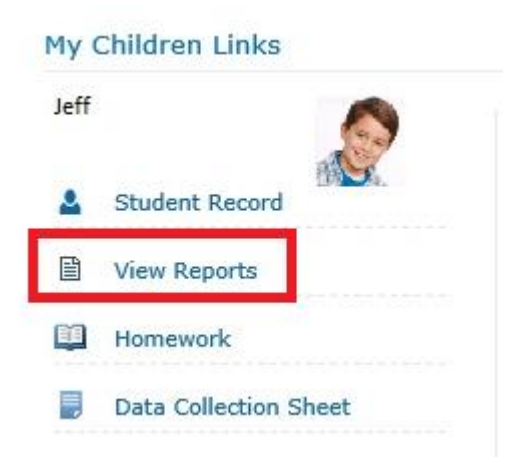

7. All available Reports can be found here. You need to click on: "Academic Year 2014/2015" to view a list of all the reports that are available.

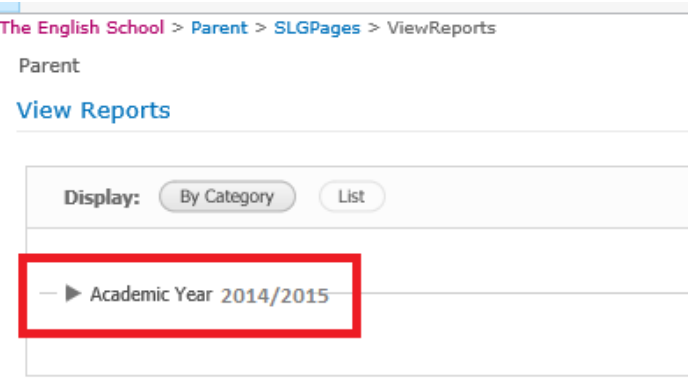

8. Click on the report that states: Class code(eg: 4B-2014-2015 – Autumn Reports)

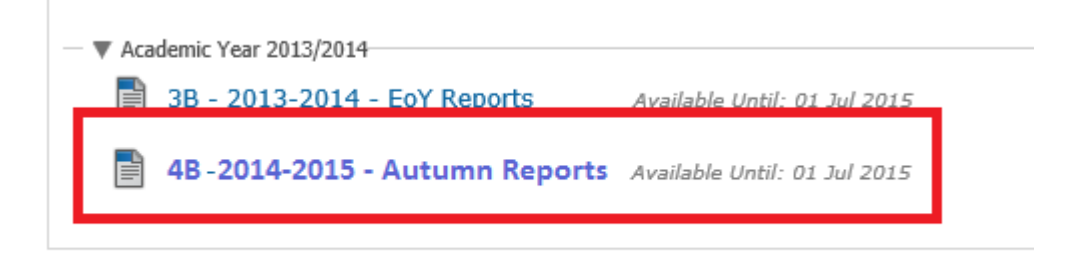

9. You can then open the Report. This can either Print or Save the report for future reference.

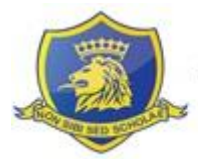

# <span id="page-4-0"></span>Who to Contact if you have an issue

**Help Desk:** 

**Tel**: 22799327

**Email**[: esd@englishschool.ac.cy](mailto:esd@englishschool.ac.cy)